ÉTAPE 1

## Vous recherchez un dossier bénéficiaire réalisée par un.e autre prescripteur.ice

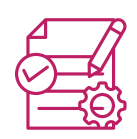

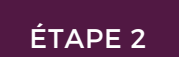

**Pour accéder à une demande ou à un dossier bénéficiaire que vous n'avez pas instruit, vous devez au préalable disposer du :**

NOM COMPLET D'UN.E BENEFICIAIRE

ou

NUMERO DE SON N° DE TELEPHONE

ou

N° DE LA DEMANDE/N°BENEFICIAIRE

ÉTAPE 3 **J'ACCÈDE AUX DOSSIER(S) CORRESPONDANT(S) Exemple avec une demande :** EDVD 60 14/06/2021 Prescripteur Hélène Clotur 12 - ZORA - BENEDITTINI 000zpb  $\begin{tabular}{|c|c|c|c|c|} \hline $\bullet$ & $\mathbb{Z}$ \\ \hline \end{tabular}$ BOWD 61 14/06/2021 Prescripteur Hélène Expédié  $12 - ZORA - BI$  $\overline{\bullet}$   $\overline{\bullet}$   $\overline{\mathscr{L}}$ Je peux réaliser des actions en direct sur une demande **Exemple avec un dossier bénéficiaire :** Création Gestionnaire Civilite Identifiant + Prenom Numéro **Code Postal Date Naissance Nom** Voie Complément Ville BENEDITTI  $12$  ZORA AVENUE DE MURET 03/03/2021 MADAME **TOULO** 31300 13/06/1973 Je peux modifier le dossier en cliquant sur l'icone "stylo"

DU N° DE LA DEMANDE/N°BENEFICIAIRE

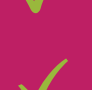

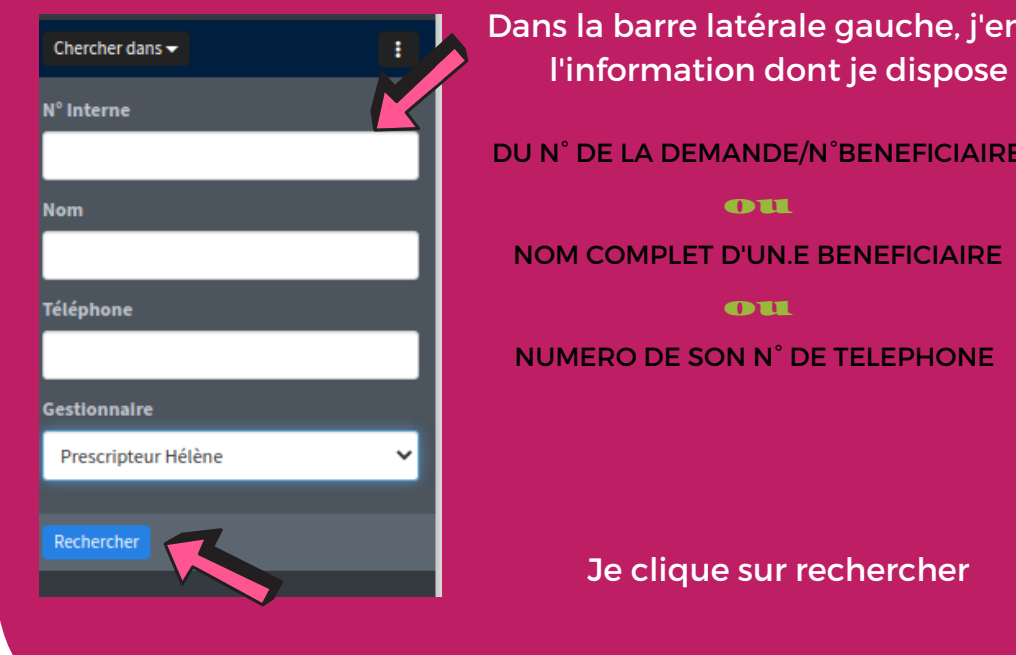

Dans la barre latérale gauche, j'entre l'information dont je dispose

## **RÉALISER UNE RECHERCHE D'UN DOSSIER OU DEMANDE**

suivi des demandes ou liste des bénéficiaires

## **ACCEDER A MON ÉCRAN DE SUIVI**

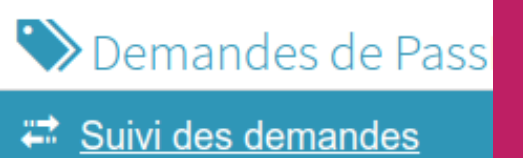

**A** Bénéficaires Liste des bénéficiaires

 $\odot$ 

## **ZOOM Trouver un dossier d'un autre prescripteur**

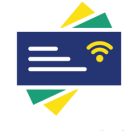

Pass numérique

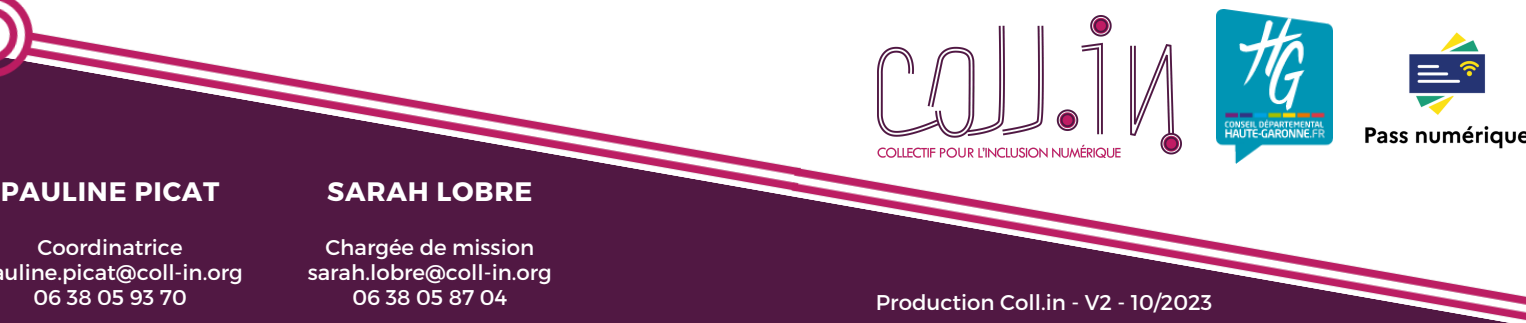